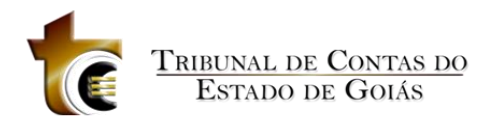

# **GRAD - Sistema Informatizado de Gerenciamento de Registro de Admissões**

**Novos recursos e alterações**

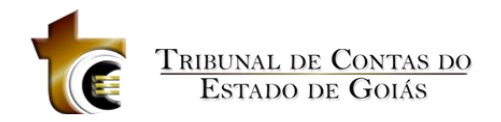

## Sumário

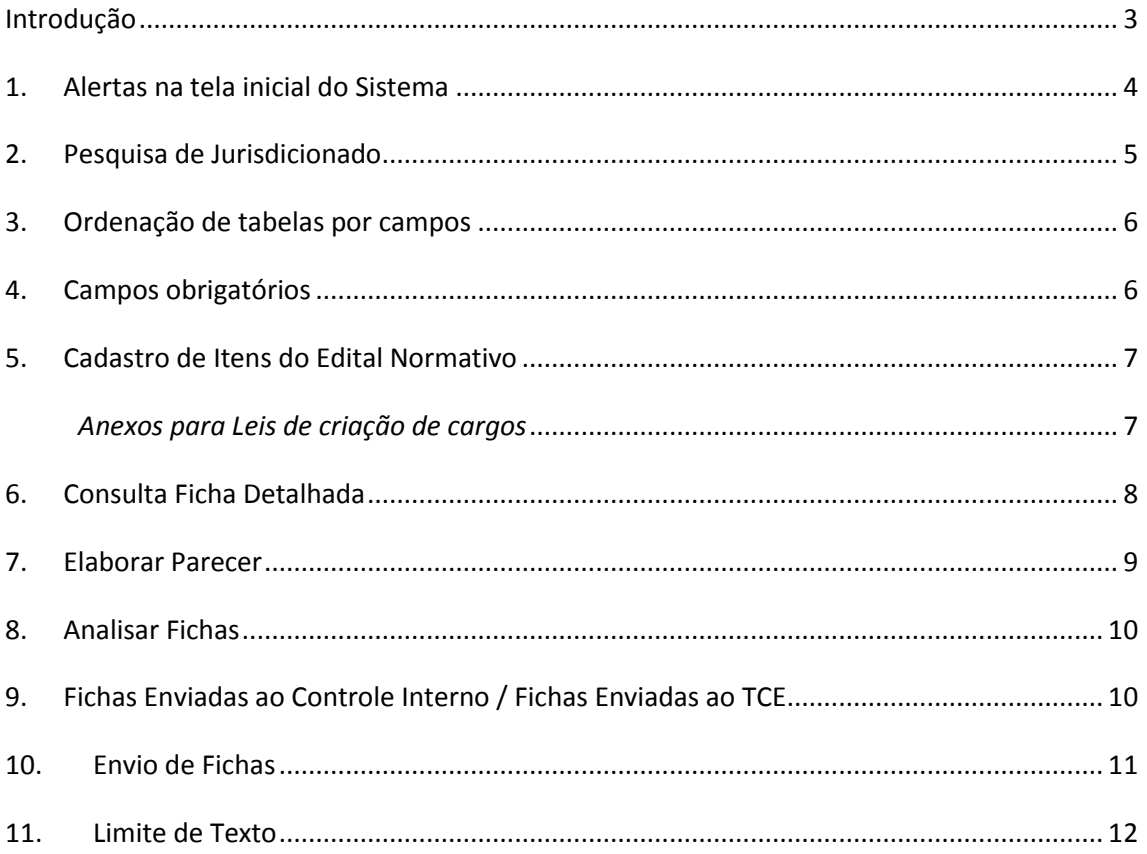

#### Documento atualizado em 28/07/2015

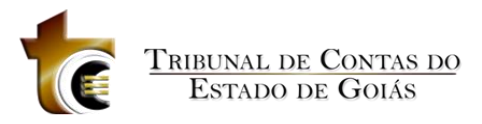

### <span id="page-2-0"></span>**Introdução**

A Constituição do Estado de Goiás, em simetria com a Constituição Federal, atribui ao Tribunal de Contas do Estado a competência para apreciar, para fins de registro, a legalidade dos atos de admissão de pessoal, a qualquer título, na administração direta e indireta, incluídas as fundações instituídas e mantidas pelo poder público estadual, excetuadas as nomeações para cargo de provimento em comissão (art. 26, III).

Para tanto, por meio da Resolução Normativa TCE n.º 011/2012, foi instituído, no âmbito deste Tribunal, o Sistema Informatizado de Gerenciamento de Registro de Admissões - GRAD, como instrumento para a recepção, análise e apreciação da legalidade e regularidade, para fins de registro, dos atos de admissão de pessoal.

Com a ampliação da utilização deste sistema, surge também a necessidade de aprimoramento constante da ferramenta, assim apresentamos as atualizações realizadas no sistema. Todas as alterações tiveram como premissa a busca por melhor desempenho, visando contribuir ainda mais para o aperfeiçoamento da gestão pública, em consonância com os objetivos estratégicos do TCE-GO.

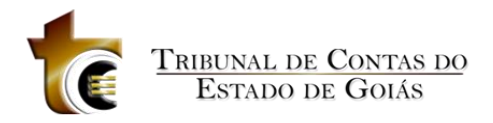

#### <span id="page-3-0"></span>**1. Alertas na tela inicial do Sistema**

A tela inicial do GRAD contempla os menus de acesso ao sistema, sendo possível, a partir dela, operar as funcionalidades para o cadastramento dos editais dos concursos, cadastramento dos candidatos aprovados, da data de entrada em exercício dos candidatos nomeados, do parecer do respectivo órgão de Controle Interno, e geração de fichas com todas as informações necessárias para autuação dos processos de registro de ato de admissão.

Nesta nova funcionalidade, de acordo com o perfil de cada usuário, são emitidos alertas para acesso fácil às fichas de admissão, conforme o status. Fique atento!

Para visualizar os alertas basta clicar no ícone  $\bigcap$  no lado direito da tela inicial.

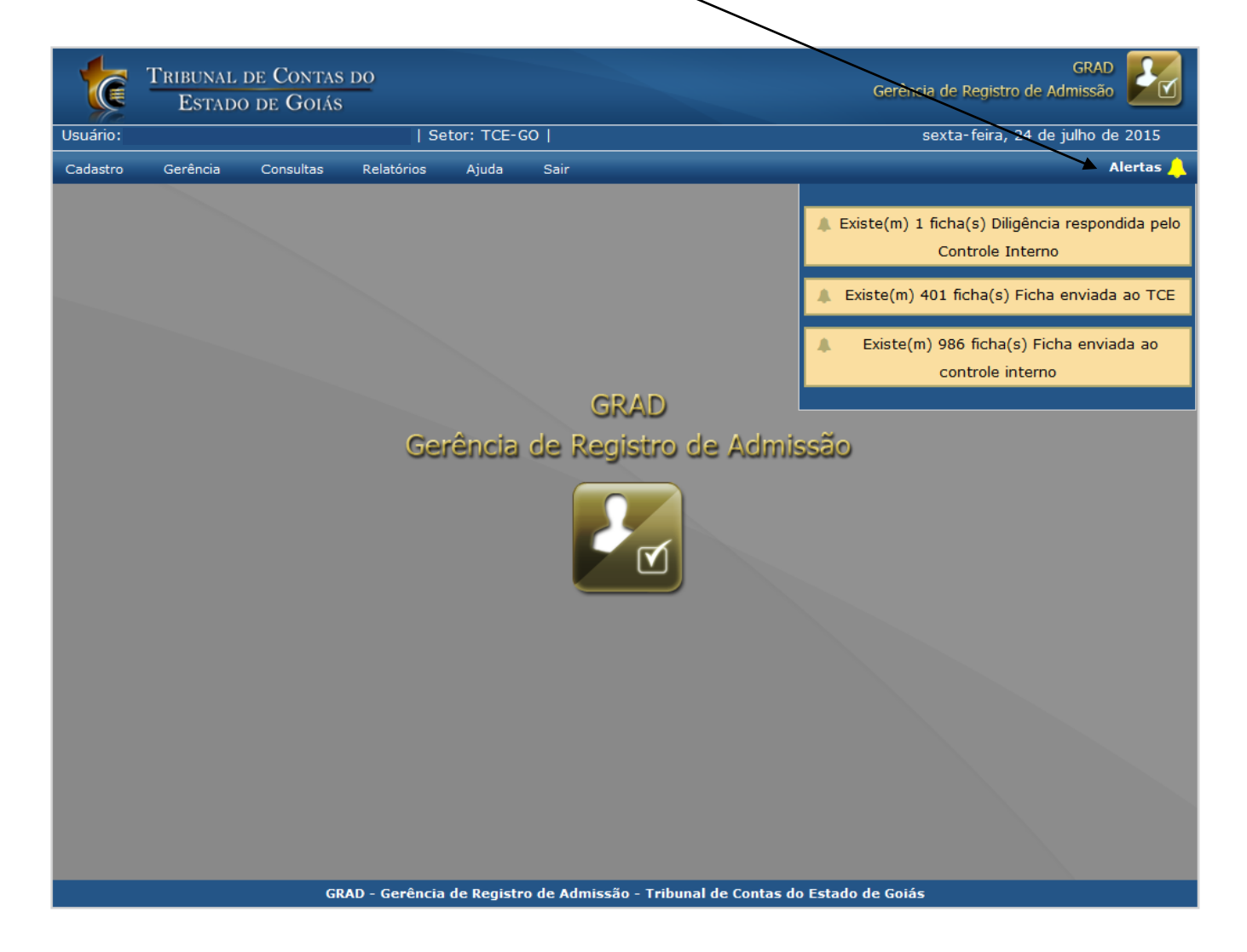

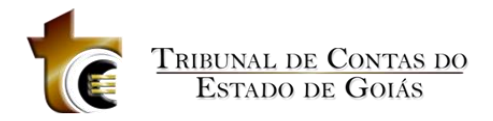

### <span id="page-4-0"></span>**2. Pesquisa de Jurisdicionado**

Para os usuários que gerenciam informações de mais um órgão simultaneamente, a pesquisa por jurisdicionado também mudou.

#### *Como era antes*

Para pesquisar um jurisdicionado, ao clicar no botão  $\bigcirc$  o sistema exibia uma nova tela de pesquisa de jurisdicionados. Era necessário selecioná-lo clicando no nome do órgão.

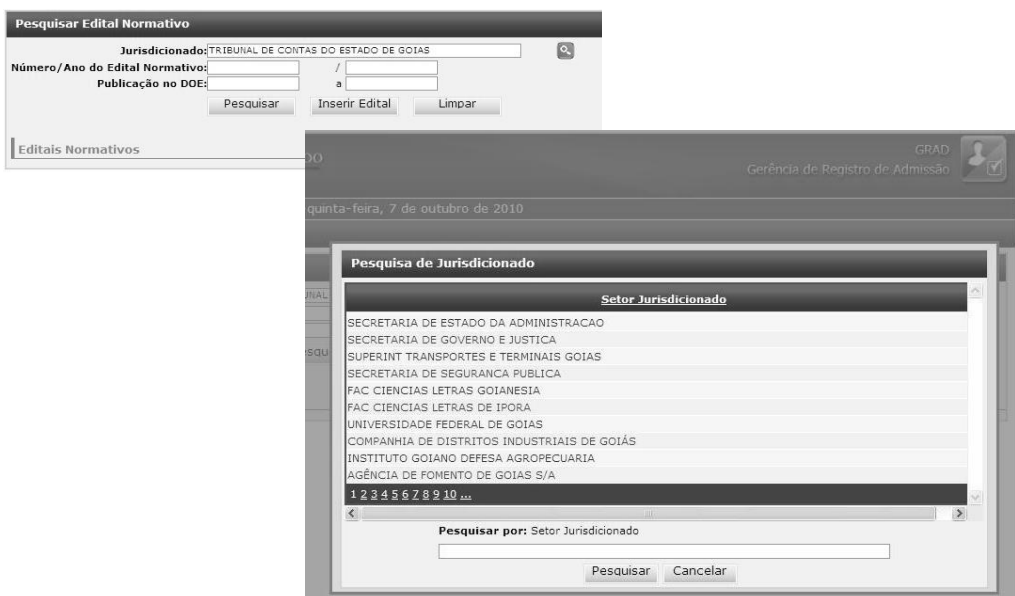

#### *Como ficou:*

Para melhorar o desempenho esta funcionalidade foi alterada, eliminando a segunda tela de pesquisa. Agora todos os órgãos disponíveis aparecerão em lista suspensa, que pode ser filtrada na própria tela.

O usuário poderá refinar a busca digitando no mínimo três valores no campo jurisdicionado e acionando a tecla enter ou clicando no ícone de pesquisa ...

Esta operação está disponível apenas para alguns usuários, em especial aqueles que gerenciam mais uma unidade, como CGE e SEGPLAN.

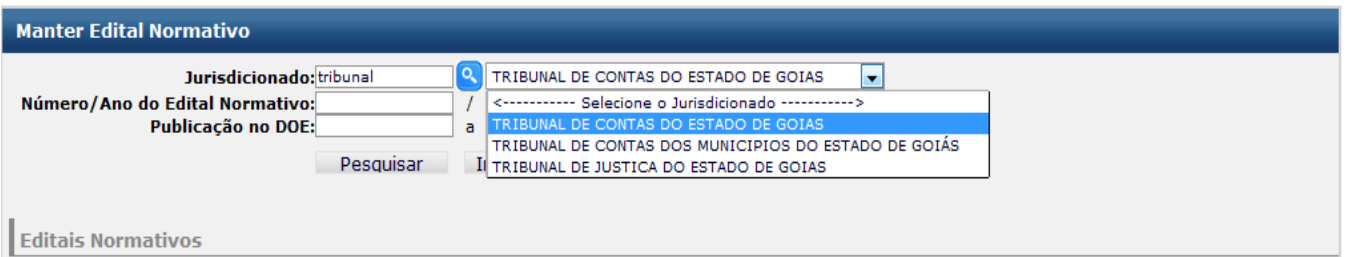

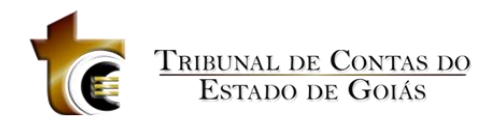

#### <span id="page-5-0"></span>**3. Ordenação de tabelas por campos**

Anteriormente as tabelas utilizadas para exibir as informações do do sistema não possuiam nenhum função que permitisse uma reordenação, assim era necessário percorrer a paginação para localizar uma informação específica.

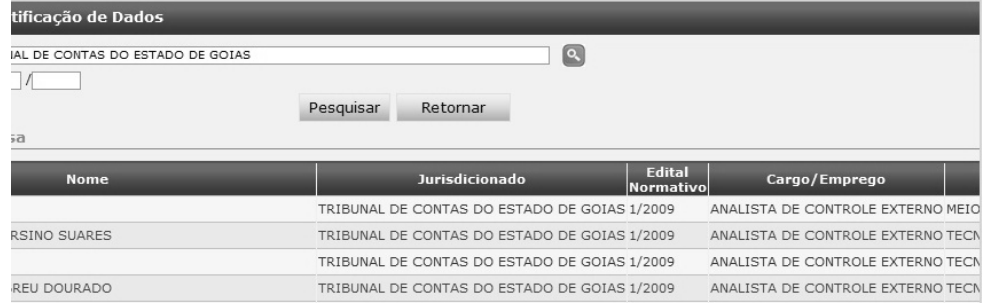

Observe que agora, em todas as tabelas do sistema, é possível clicar no título da coluna, permitindo a reordenação das informações de acordo com os valores/informações presentes na coluna selecionada.

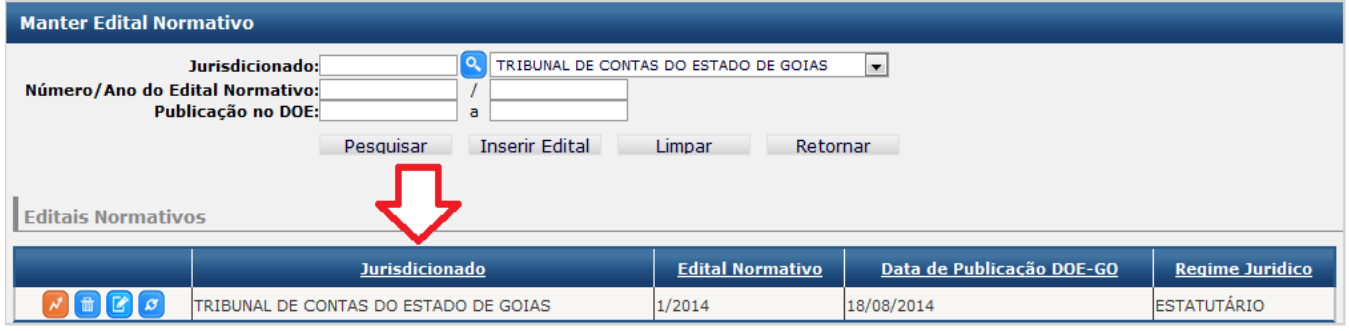

#### <span id="page-5-1"></span>**4. Campos obrigatórios**

Foi revista a obrigatoriedade de alguns campos, por exemplo, o campo **"Número/Ano da Lei"** no cadastro de cargos passou a ser de preenchimento obrigatório. Estes campos são marcados com asteriscos, como mostra a imagem.

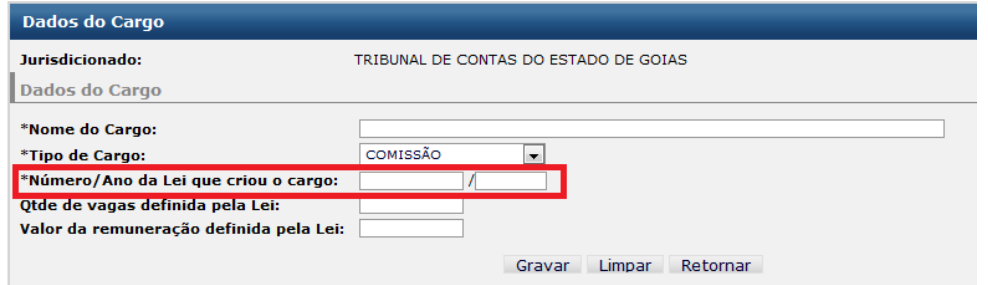

<span id="page-6-1"></span>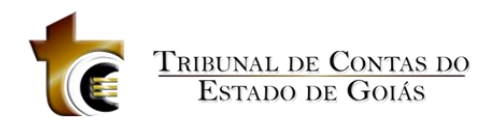

#### <span id="page-6-0"></span>**5. Cadastro de Itens do Edital Normativo**

### *Anexos para Leis de criação de cargos*

No cadastro de itens do Edital normativo, traz a seção Lei de Criação de Cargos. Antes eram informados apenas os dados da lei (número, ano, data da lei e data de publicação no DOE-GO).

Agora além dessas informações, é possível anexar arquivos em formato PDF, contendo a lei de criação na íntegra.

#### **Tela anterior:**

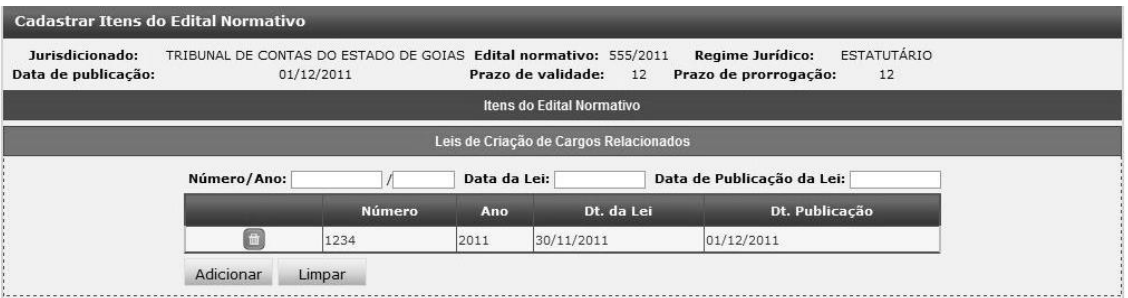

#### **Nova tela:**

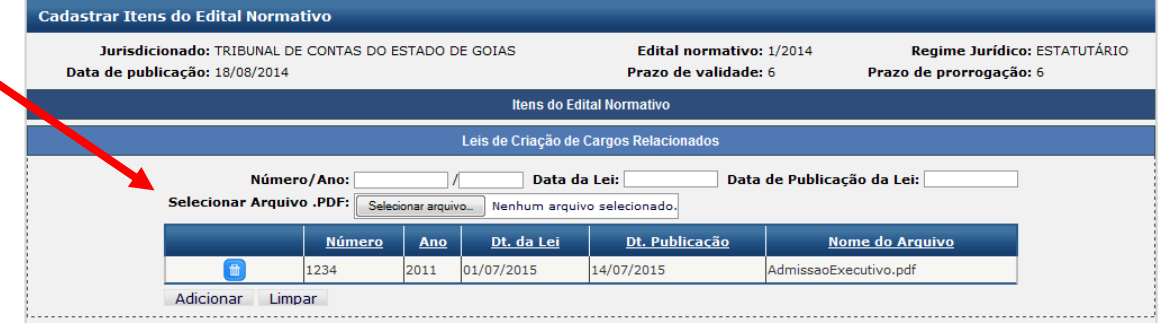

O arquivo enviado fará parte da lista de anexos das admissões do respectivo concurso, assim não é necessário anexar novamente este arquivo em cada admissão.

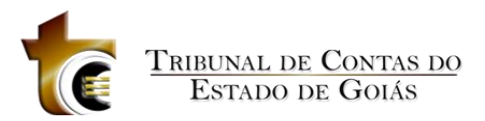

### <span id="page-7-0"></span>**6. Consulta Ficha Detalhada**

Agora é possível acompanhar o trâmite de cada ficha diretamente na tela de consulta de

admissões.

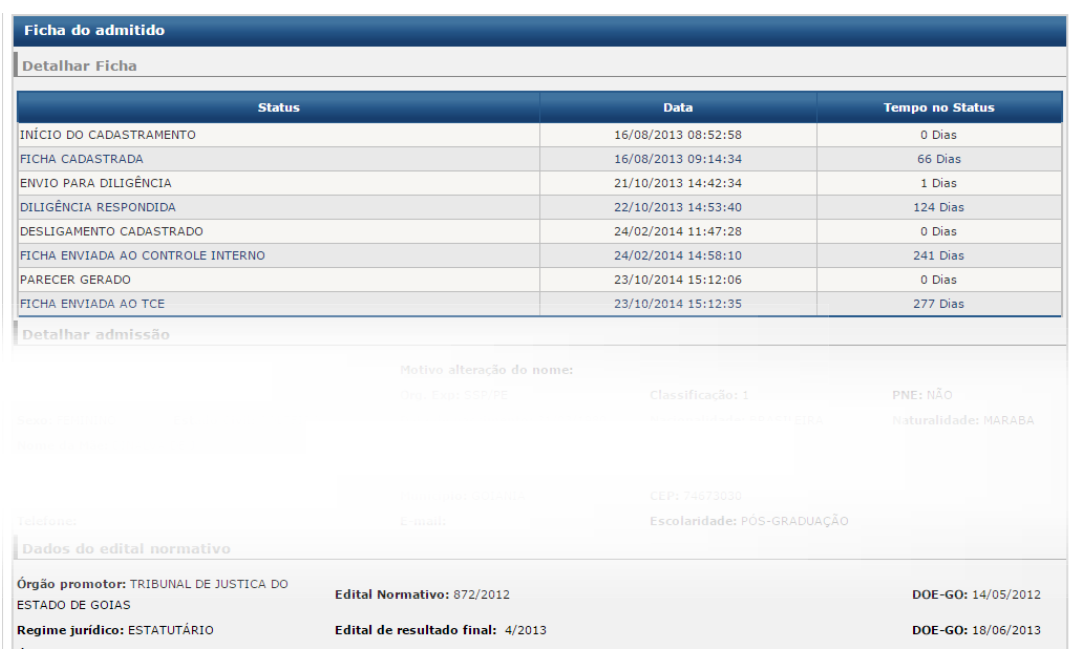

Além da visualização do status, a ficha que já reunia todas as informações relacionadas a ela, tais como parecer e diligências, agora reúne todos os anexos na mesma tela, tanto os de lei criação do edital normativo como os demais do cadastro de admissão.

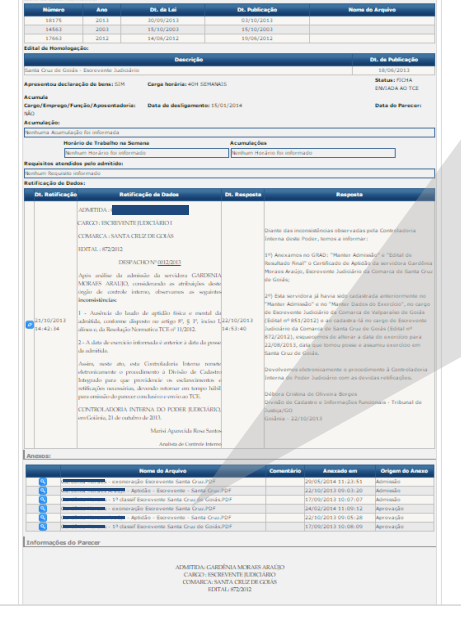

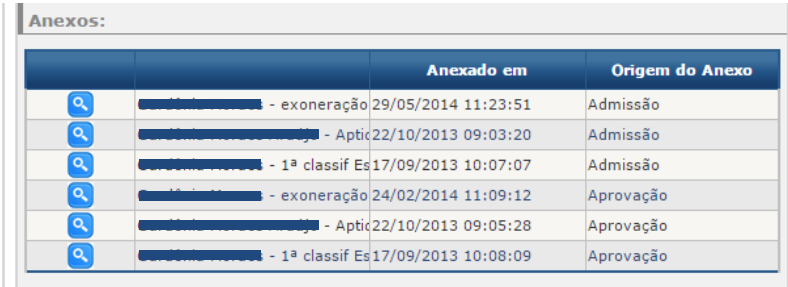

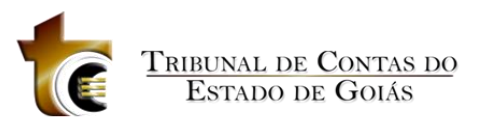

#### <span id="page-8-0"></span>**7. Elaborar Parecer**

A tela que permite elaborar o parecer também ganhou novas funcionalidades como a possibilidade de filtrar as fichas de admissão por situação.

Agora também é possível editar o parecer antes do envio, mesmo após a gravação do mesmo. Basta clicar em **.** 

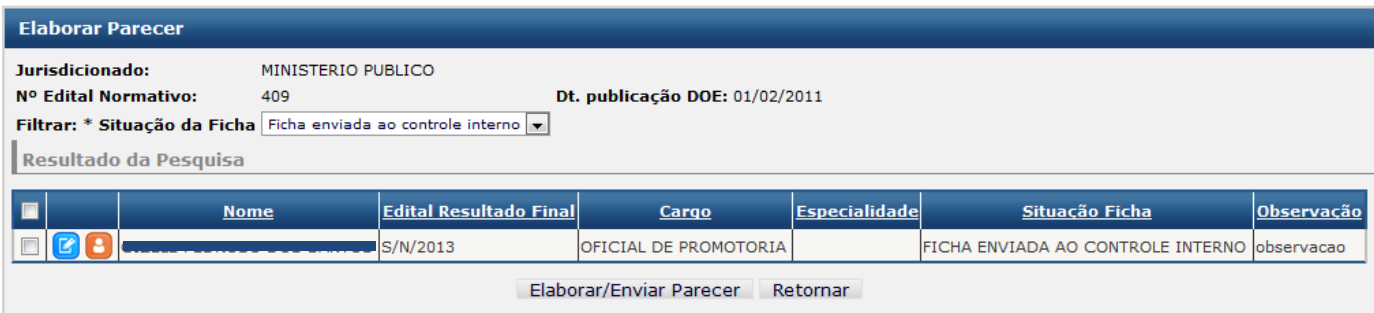

A tela de elaboração, que permite a edição do parecer, já permitia informar o responsável por não atendimento de uma diligência. Também ganhou uma campo de observação adicional, que pode ser utilizado de acordo com a necessidade de cada órgão. Como este campo não faz parte do parecer, a sugestão é que você possa ter uma informação para gerenciar o status ou responsável pelo parecer. Ao final o usuário pode apenas gravar ou "Enviar o parecer". O limite de caracteres foi eliminado.

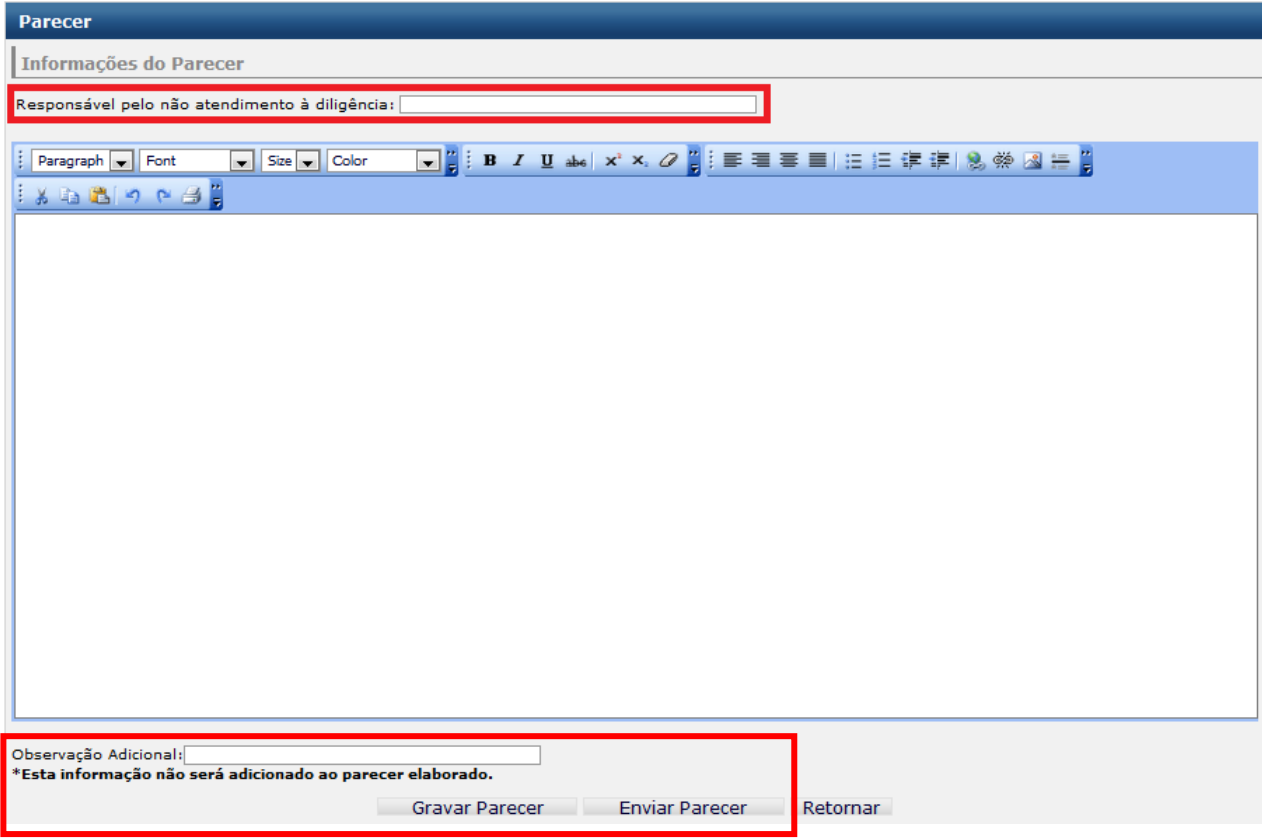

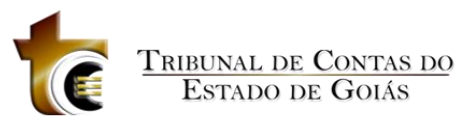

### <span id="page-9-0"></span>**8. Analisar Fichas**

A funcionalidade Analisar Fichas permite o Controle Interno verificar se há inconsistências nas fichas de admissões filtradas de acordo com o filtro definido pelo usuário. Foram retiradas as colunas "Jurisdicionado" e "Especialidade" e foram adicionadas as colunas Classificação e Status. Também houve alteração na coluna "Nome" que agora traz adicionalmente o número do CPF do candidato.

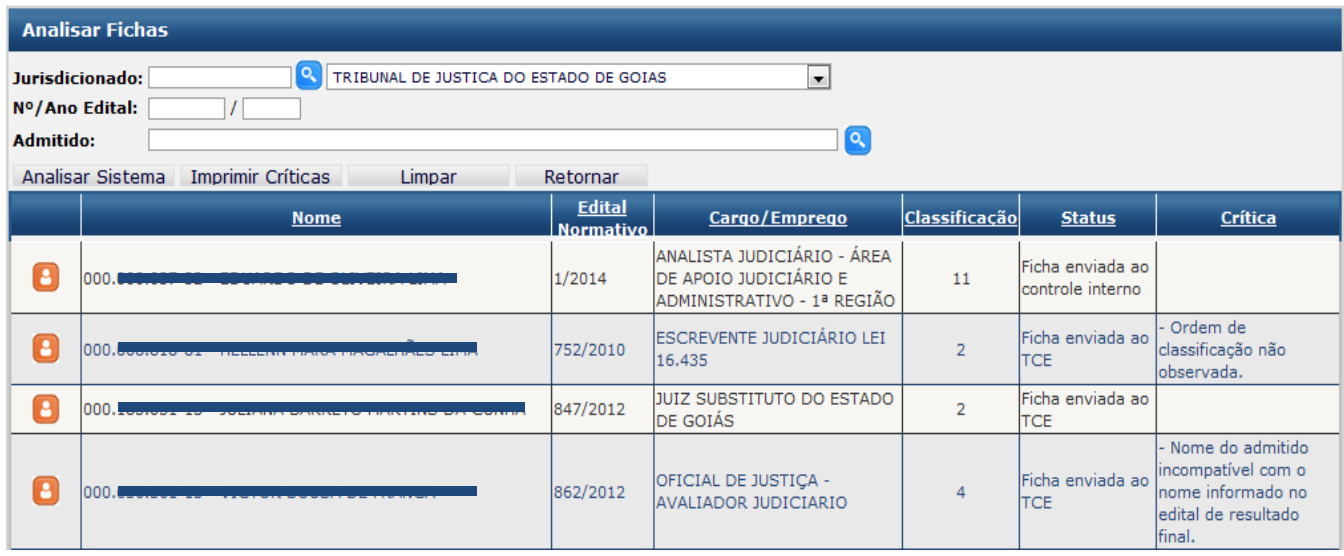

### <span id="page-9-1"></span>**9. Fichas Enviadas ao Controle Interno / Fichas Enviadas ao TCE**

Nas telas acessadas pelos menus Fichas Enviadas ao Controle Interno e Fichas Enviadas ao TCE, era possível visualizar em forma de relatório todas as admissões nestas respectivas situações. Agora estas telas ganharam tabelas com todos os recursos de filtro e ordenação.

Enquanto os relatórios continuam disponíveis na funcionalidade "Relatórios Gerenciais, que ganhou duas novas opções:

- **Relatório de Fichas enviadas ao TCE-GO**
- **Relatório de Fichas enviadas ao Controle Interno**

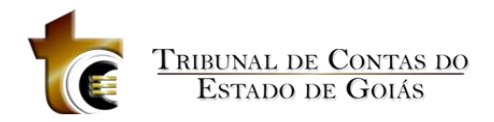

#### <span id="page-10-0"></span>**10. Envio de Fichas**

O perfil controle interno utiliza a Função "Enviar Ficha ao Jurisdicionado" para localizar as fichas de admitidos e solicitar retificação de dados. Para isto, seleciona o jurisdicionado e a(s) ficha(s), informando como filtro, o número/ano do edital.

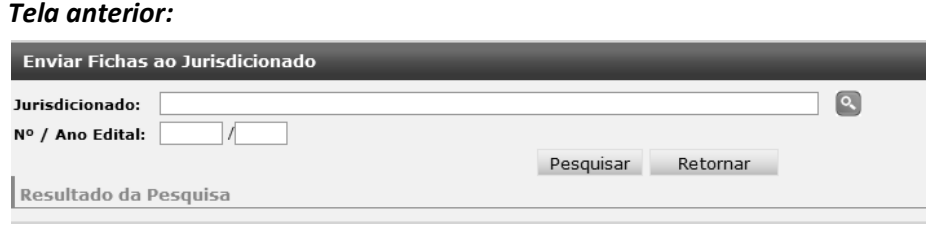

Adicionamos um novo filtro, permitindo localizar a ficha específica de um admitido. A pesquisa de jurisdicionado também seguiu o novo padrão.

#### *Nova tela:*

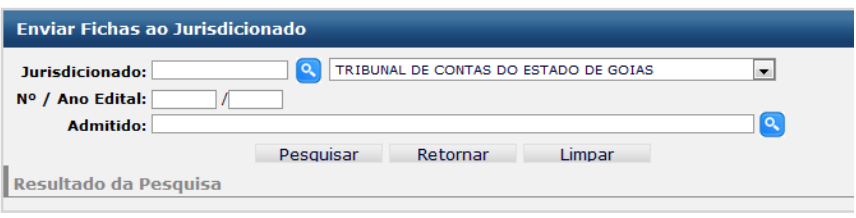

A funcionalidade de pesquisa das admissões das telas "Enviar Fichas ao controle Interno", "Enviar fichas ao jurisdicionado" e "Enviar fichas ao TCE", foram otimizadas para retornar os dados com mais rapidez.

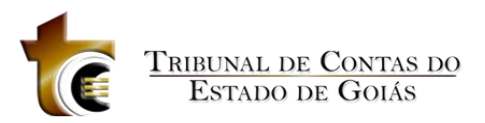

### <span id="page-11-0"></span>**11. Limite de Texto**

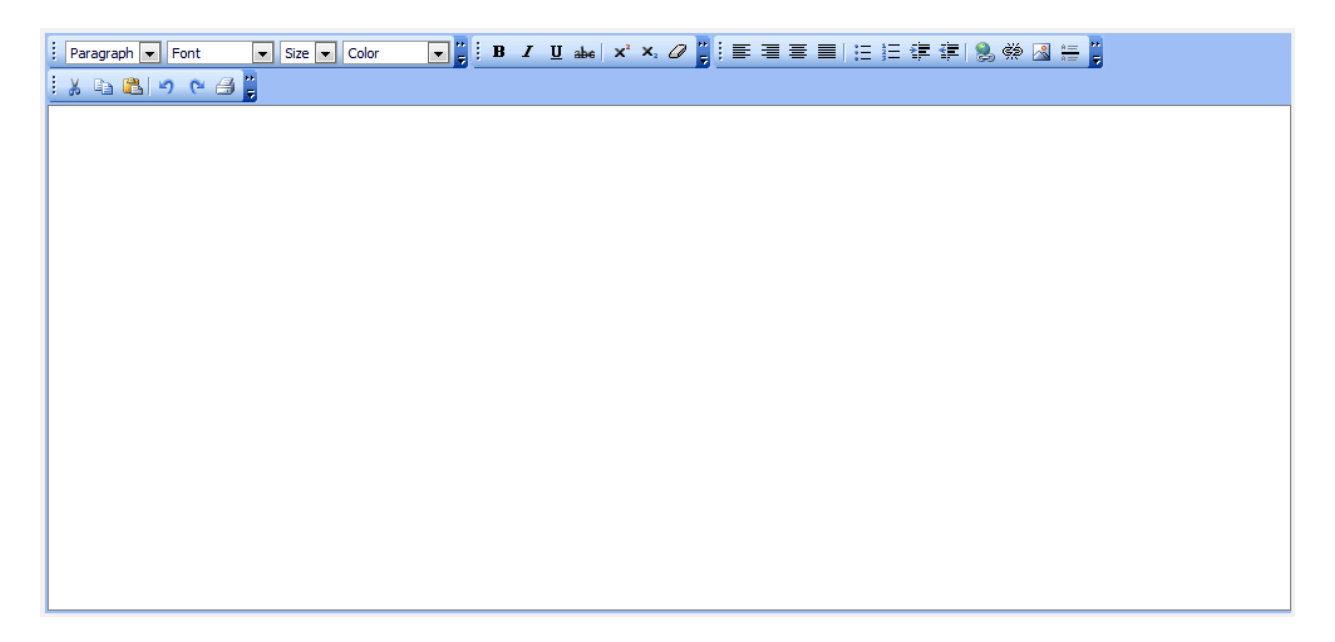

O campo de texto Parecer das telas "Enviar para retificação de dados", "Enviar ao Controle Interno" e "Elaborar Parecer" possuía um limite máximo de caracteres que levava em conta a formatação, este limite foi eliminado em todas as telas, permitindo mais liberdade na elaboração destes instrumentos.